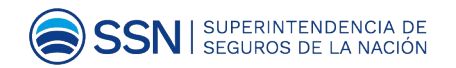

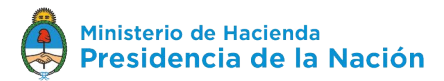

## **Presentaciones vinculadas a reaseguro de la Subgerencia de Normas de Seguros y Reaseguros**

Manual

 $\mathbf{u}(\mathbf{in})$  (or  $\blacksquare$ 

Av. Julio A. Roca 721 www.argentina.gob.ar/ssn 0800-666-8400

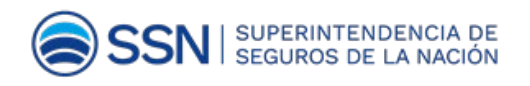

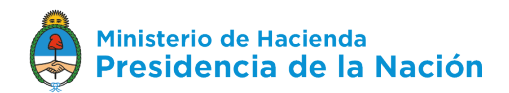

# Índice

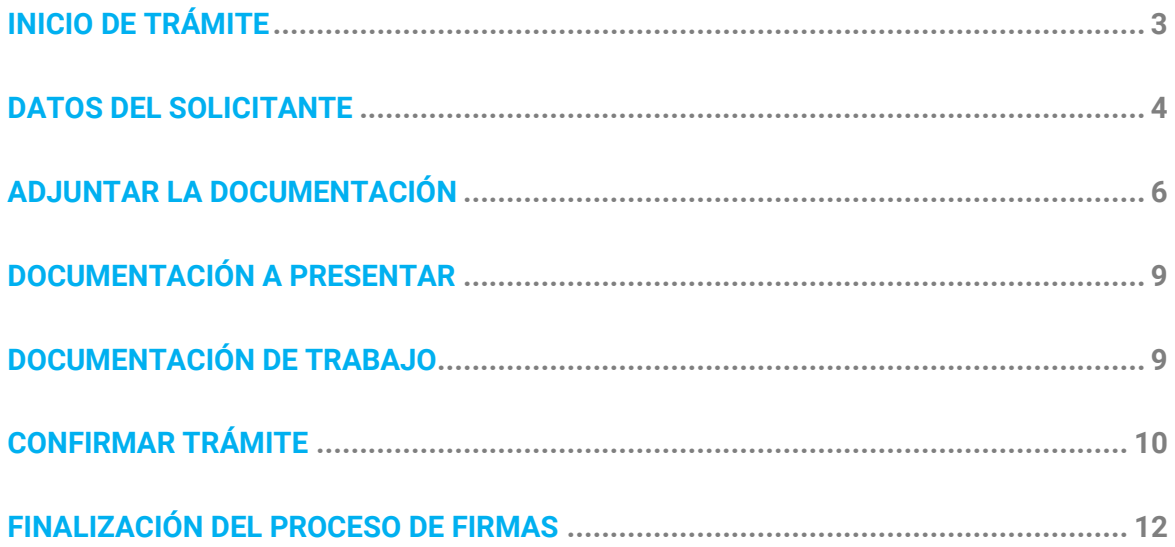

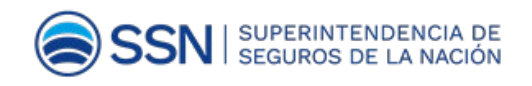

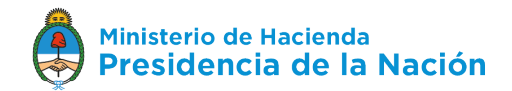

## <span id="page-2-0"></span>**INICIO DE TRÁMITE**

Ingresá en [https://tramitesadistancia.gob.ar/tramitesadistancia/inicio-publico,](https://tramitesadistancia.gob.ar/tramitesadistancia/inicio-publico) luego escribí en el buscador: "Presentaciones vinculadas a reaseguro". Paso seguido presioná **ENTER / INTRO**.

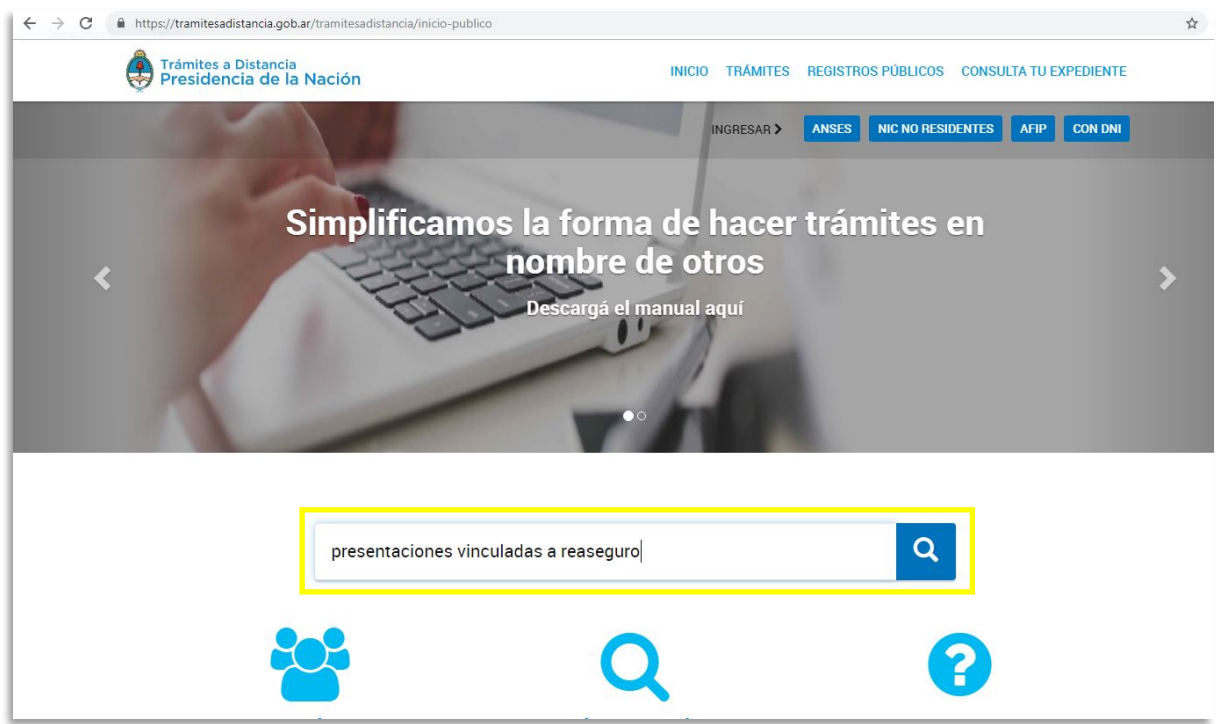

Hacé clic en el título del trámite buscado.

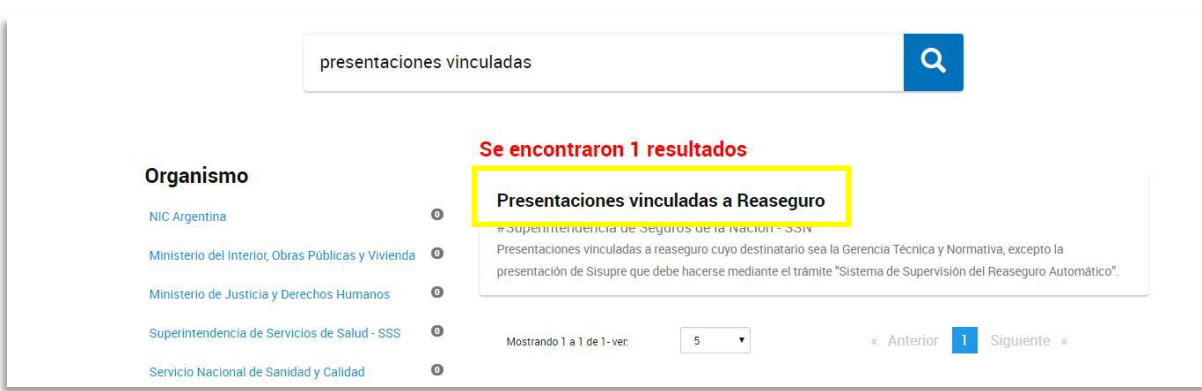

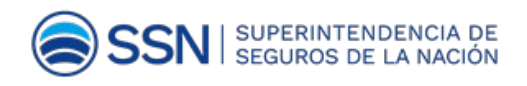

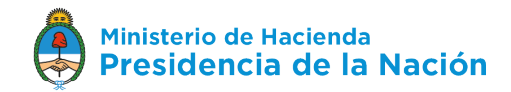

Leé atentamente los pasos y luego, clickeá en el botón AFIP **AFIP** para comenzar.

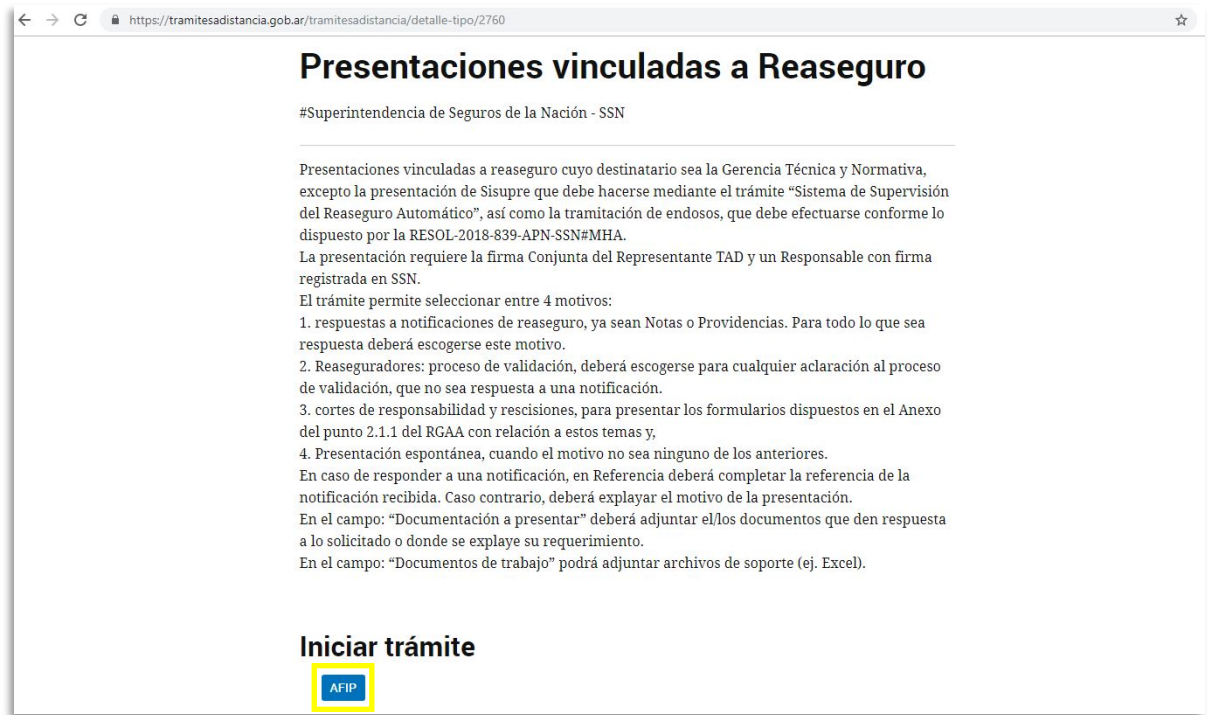

#### Etapa 1

## <span id="page-3-0"></span>**DATOS DEL SOLICITANTE**

En esta etapa deberás visualizar si los datos del solicitante son correctos para proceder a la confirmación del trámite:

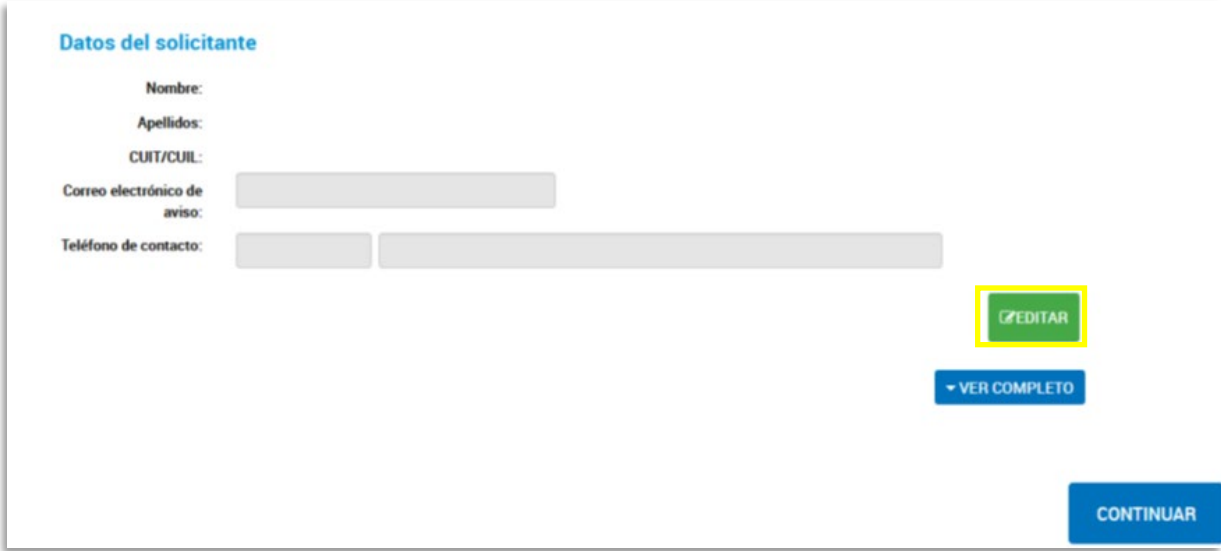

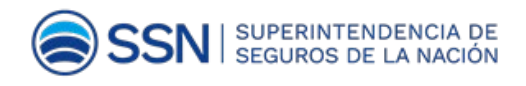

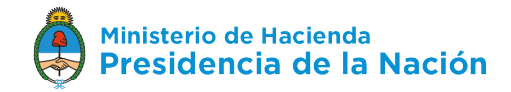

Si todavía no tenés datos cargados, o necesitás modificarlos, haciendo clic en el botón te permitirá realizar los cambios que sean necesarios. Te llevará a la siguiente pantalla:

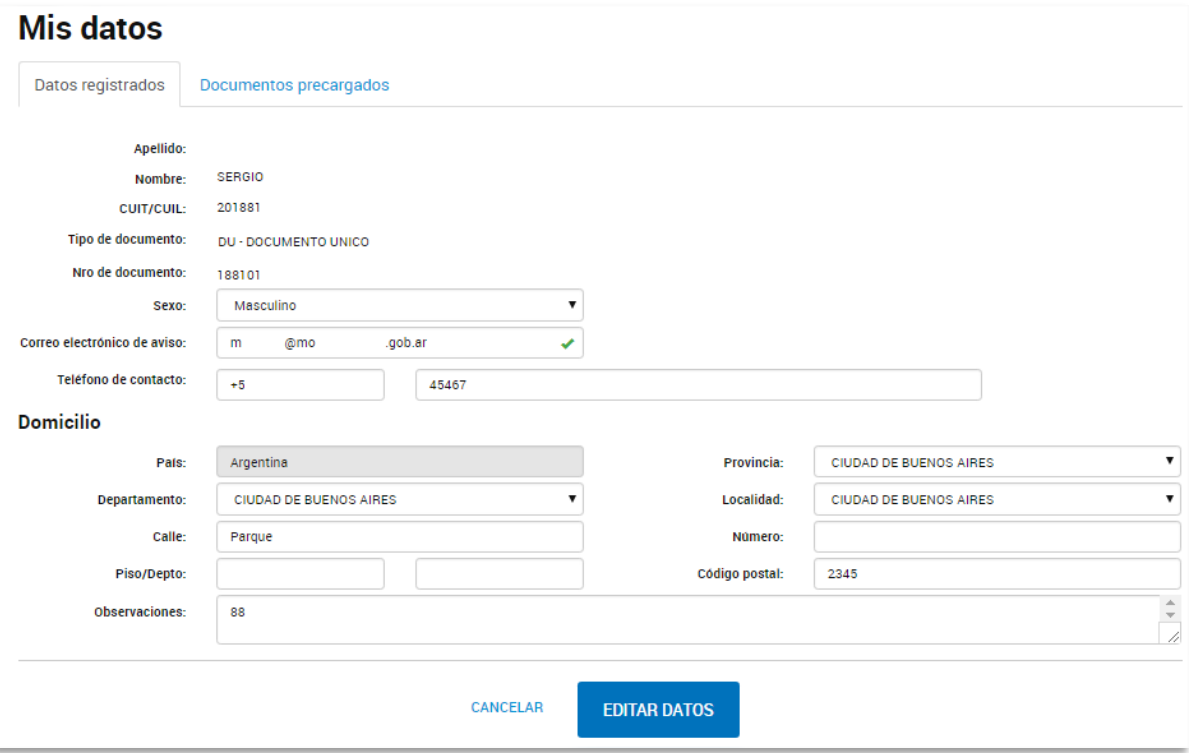

## **EDITAR DATOS**

Este ícono permite almacenar las modificaciones realizadas. Aparecerá el siguiente mensaje de aviso:

Datos personales actualizados con éxito

CANCELAR Al presionar este ícono no se registrarán los cambios realizados.

Dentro de la pestaña de editar los datos, aparecerán los documentos precargados y la opción de descargarlos nuevamente:

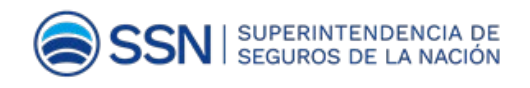

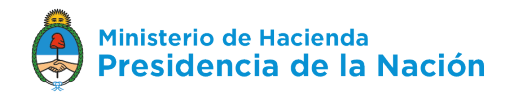

### <span id="page-5-0"></span>Etapa 2 **ADJUNTAR LA DOCUMENTACIÓN**

En esta etapa deberás realizar la carga de información requerida por la subgerencia de Normas de Seguros y Reaseguros. Verás la siguiente pantalla. Al seleccionar quién lo firma, podrás seleccionar a los involucrados.

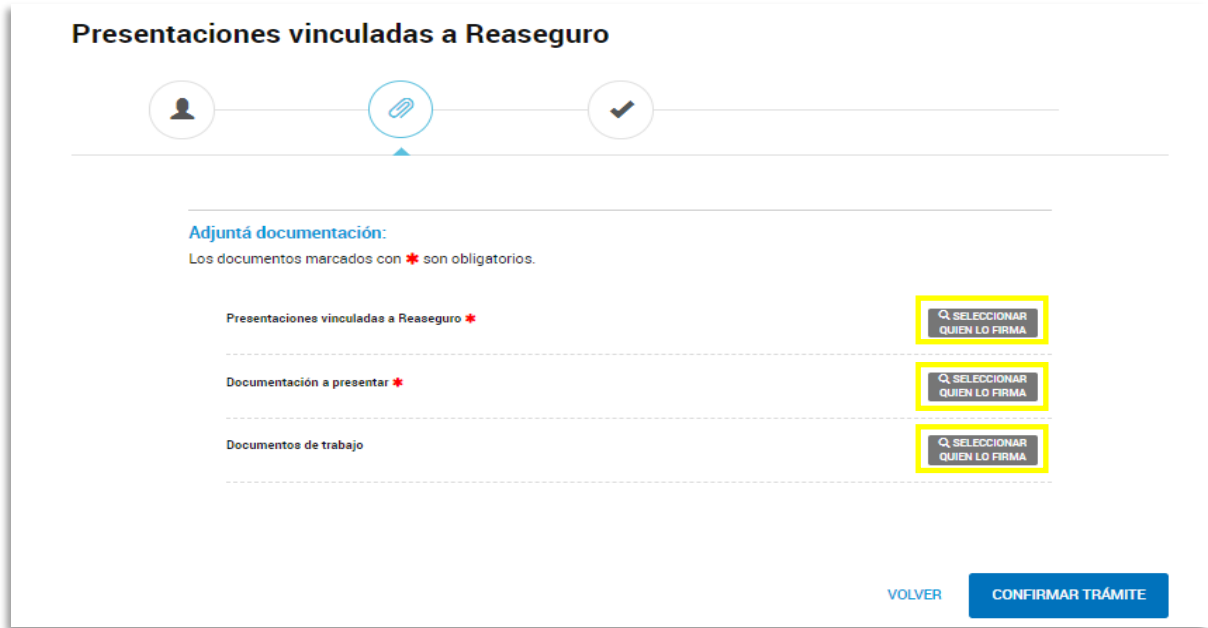

El trámite requiere firma conjunta del representante TAD y responsable de la entidad con firma registrada en la SSN. Deberás seleccionar los usuarios firmantes:

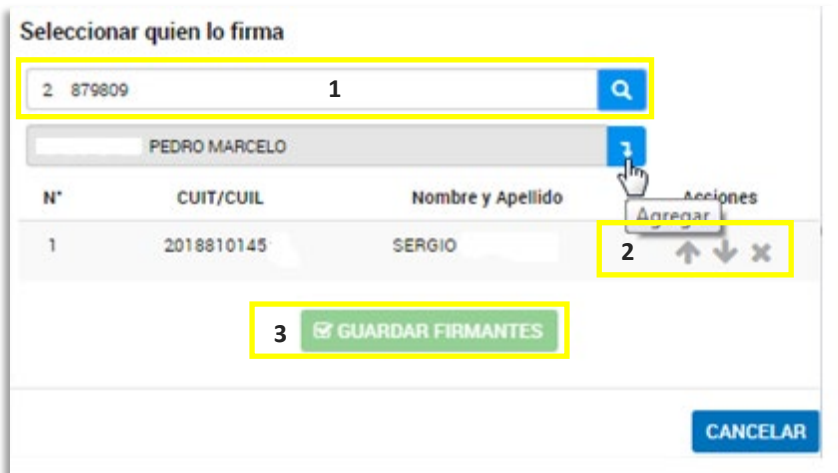

 Presionando este icono se agregarán los firmantes seleccionados al listado que figura debajo del buscador.

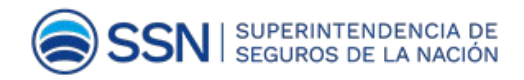

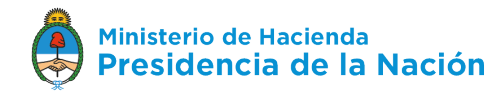

**IMPORTANTE:** El orden de los firmantes es importante, ya que el proceso de firma es correlativo y consecuente. Es decir, sólo podrá firmar el segundo cuando el primero ya haya firmado y así sucesivamente.

**1** - Permite ordenar de manera ascendente el orden en que se presentan los usuarios.

- Permite ordenar de manera descendente el orden en que se presentan los usuarios.

 $\bm{\times}$  - Permite eliminar de la lista de firmantes el usuario firmante seleccionado.

#### CANCELAR

Al presionar este ícono se cancelará el proceso de carga de firmas.

#### **S GUARDAR FIRMANTES**

Permite almacenar correctamente los usuarios firmantes cargados previamente.

Una vez que se confirmaron y almacenaron los usuarios firmantes, aparecerá automáticamente la pantalla **Datos de la Presentación**.

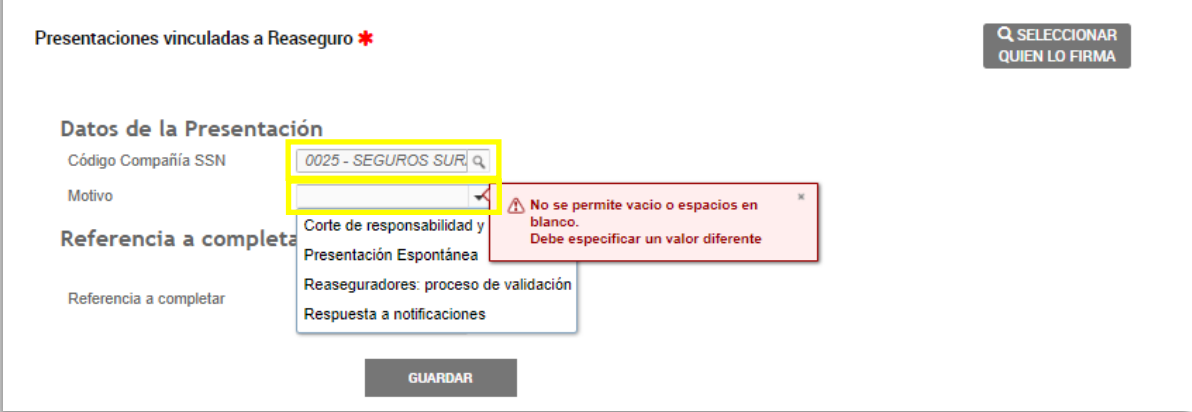

a) Indicá el Código Compañía SSN con el nombre de la compañía. Tené en cuenta que:

Código Compañía SSN: es el otorgado por el Organismo a la entidad aseguradora o reaseguradora.

- b) Seleccioná el tipo de trámite entre los cuatro motivos:
	- Cortes de responsabilidad y rescisiones
	- Presentación espontánea

**Presentaciones vinculadas a reaseguro de la Subgerencia de Normas de Seguros y Reaseguros**

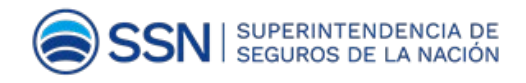

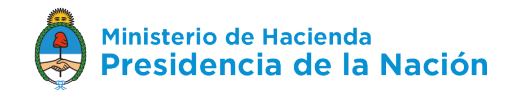

- Reaseguradores: proceso de validación
- Respuesta a notificaciones. En este caso deberá completar:

- Nº de la notificación recibida (es el identificado con la palabra Número en el sector superior izquierdo de la notificación) y está compuesto por:

#### *Cód. tipo doc. PV/NOTA | Año | N° | GTYN#SSN: PV-2019-123456-GTYN#SSN*.

- En caso de PV completar también el número de expediente, que es el que empieza con *EX-201X-XXXXXXX*.

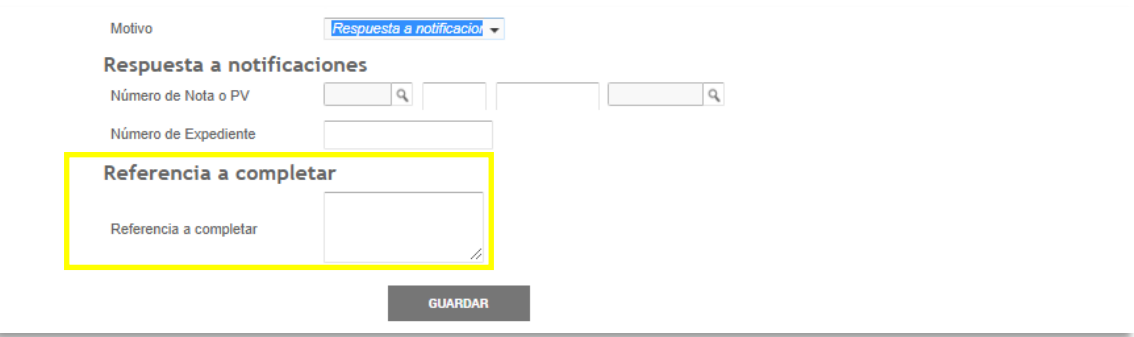

**Referencia a Completar:** deberás explicar el motivo de la presentación. En caso de tratarse de una respuesta a una notificación el motivo deberá coincidir con la referencia de la notificación recibida.

Una vez completado, presionando Guardar, podrás ver lo cargado, modificarlo o bien eliminarlo.

<span id="page-7-0"></span>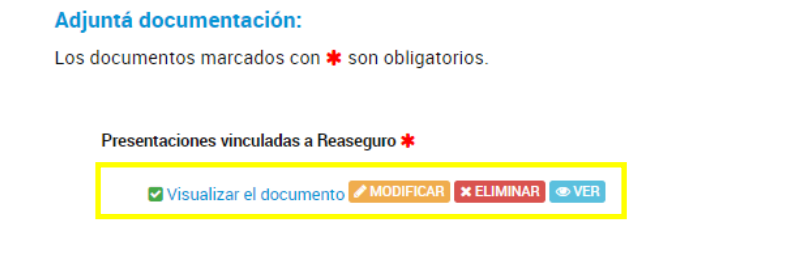

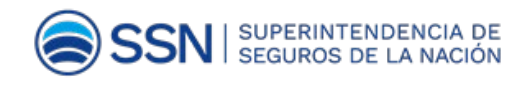

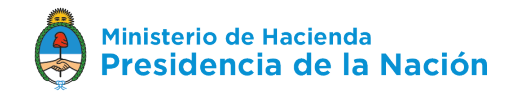

## **DOCUMENTACIÓN A PRESENTAR**

Nuevamente se solicita que selecciones los usuarios de Firma Conjunta para esta documentación: Representante TAD y Responsable con firma registrada en SSN.

Una vez que se confirmaron y almacenaron los usuarios firmantes, aparecerá automáticamente la pantalla para la carga del archivo de la documentación a presentar*.* Aquí deberás adjuntar el/los documentos que den respuesta a lo solicitado o donde se explaye su requerimiento.

Presionando el ícono **ADJUNTAR DE PC**, el mismo te permite seleccionar desde la PC el archivo correcto para la carga:

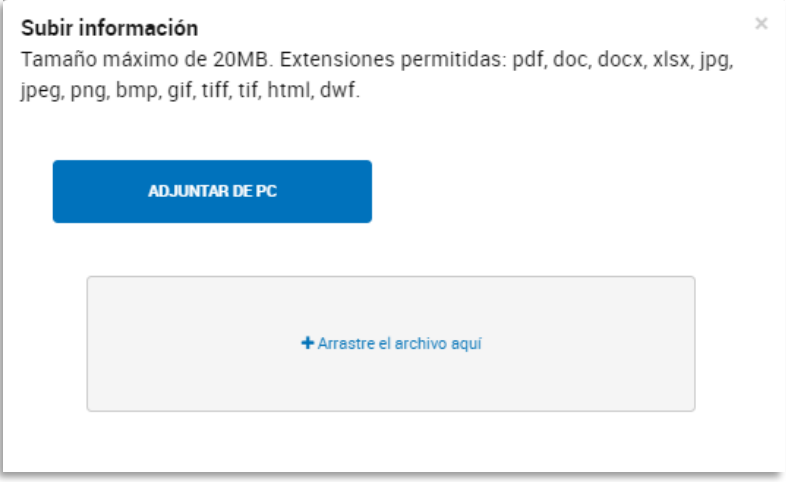

Una vez adjuntado el archivo aparecerá la opción de **eliminar y/o visualizar** el documento.

## <span id="page-8-0"></span>**DOCUMENTACIÓN DE TRABAJO**

Esta documentación es de carácter opcional y podrá acompañar más de un documento de trabajo.

Nuevamente se solicita que selecciones los usuarios de Firma Conjunta para esta documentación: Representante TAD y Responsable con firma registrada en SSN.

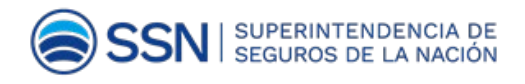

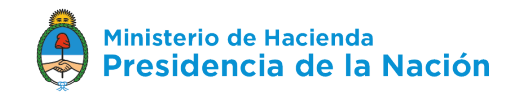

Una vez que se confirmaron y almacenaron los usuarios firmantes, aparecerá automáticamente la pantalla para la carga del archivo con el documento/s de trabajo. Aquí podrás adjuntar archivos de soporte (ej. Excel).

Presionando el ícono **ADJUNTAR DE PC**, el mismo te permite seleccionar desde la PC el archivo correcto para la carga.

## <span id="page-9-0"></span>Etapa 3 **CONFIRMAR TRÁMITE**

#### **CONFIRMAR TRÁMITE**

Este ícono permite almacenar los datos cargados y continuar con el trámite.

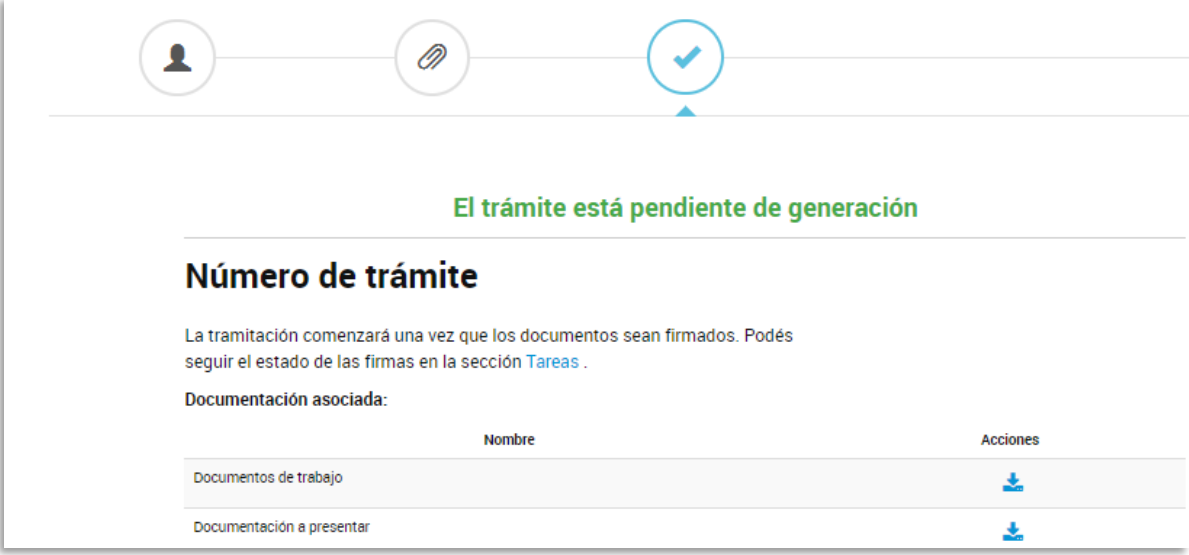

Este ícono permite descargar el archivo cargado previamente.

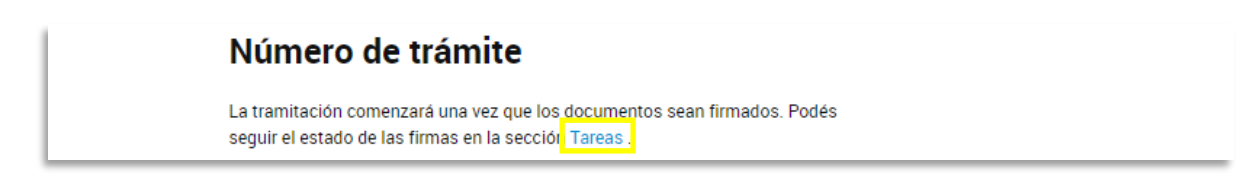

Tareas Al presionar este ícono accederás a la siguiente pantalla donde podrás visualizar los documentos cargados, el estado de firmas, firmarlos o cancelarlos. También podrás acceder desde la solapa **tareas pendientes.**

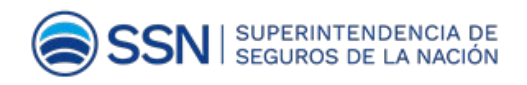

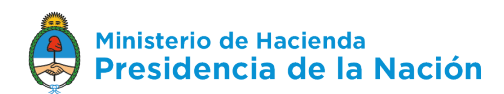

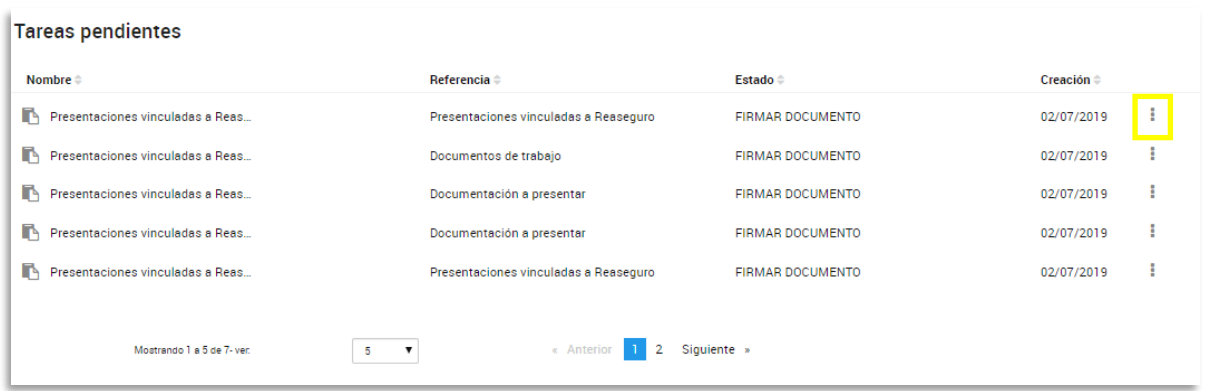

 Al presionar este ícono aparecerá la siguiente pantalla que permite realizar la firma del documento. Para ello deberás seleccionar FIRMAR. A partir de este momento el documento dejará de ser una tarea pendiente permitiendo la continuación del proceso de firmas.

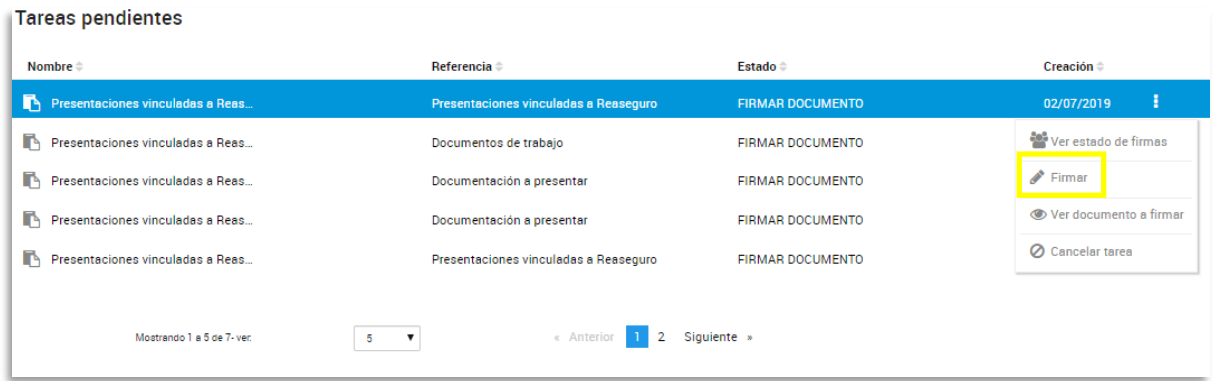

**IMPORTANTE:** Cada documento deberá ser firmado por el usuario generador para que luego pase a la firma del siguiente firmante, quien podrá firmar o rechazar el documento. Para que se genere el Expediente deberán firmarse la totalidad de los documentos por ambos firmantes.

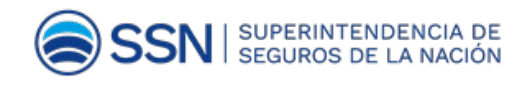

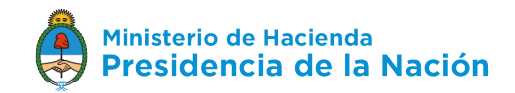

## <span id="page-11-0"></span>**FINALIZACIÓN DEL PROCESO DE FIRMAS**

Una vez que se realizó todo el proceso de firmas aparecerá en la pestaña **NOTIFICACIONES**  el **número de Expediente Electrónico**. En este momento el Expediente Electrónico generado ha ingresado a la bandeja de entrada de la Gerencia Técnica y Normativa de la SSN.

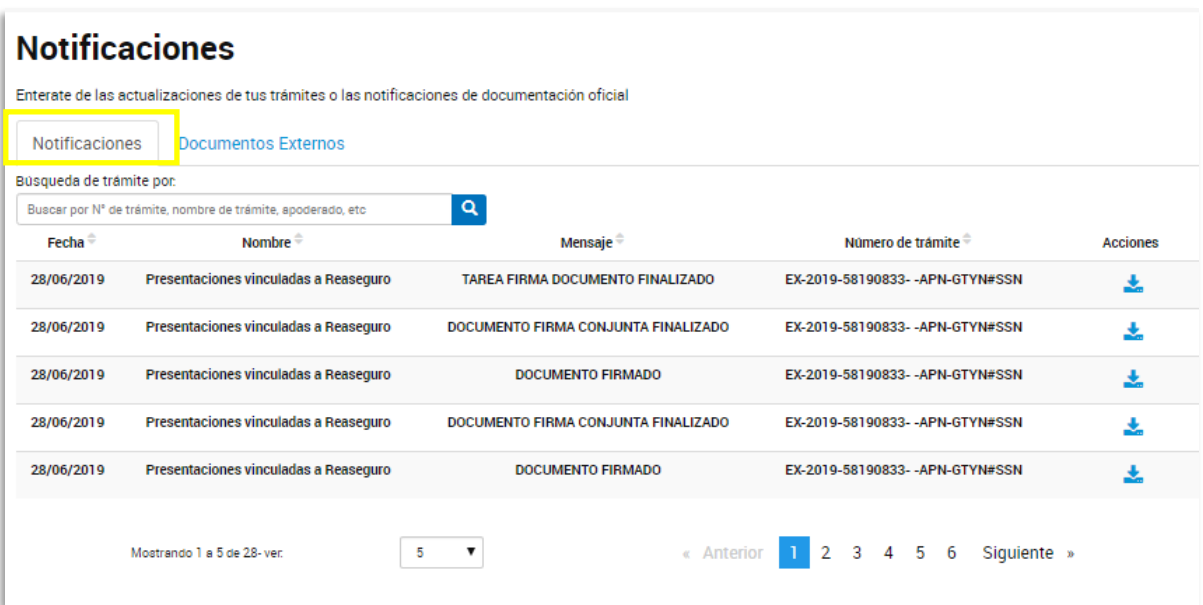